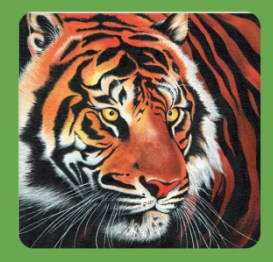

# **HWC Nepal**

"Human Wildlife Conflict Reporting And Alert System"

Ver. 1.5

# **USER MANUAL**

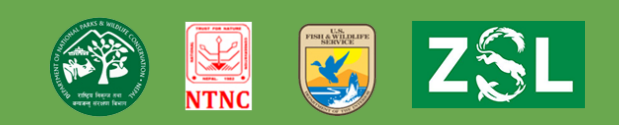

# **Table of contents**

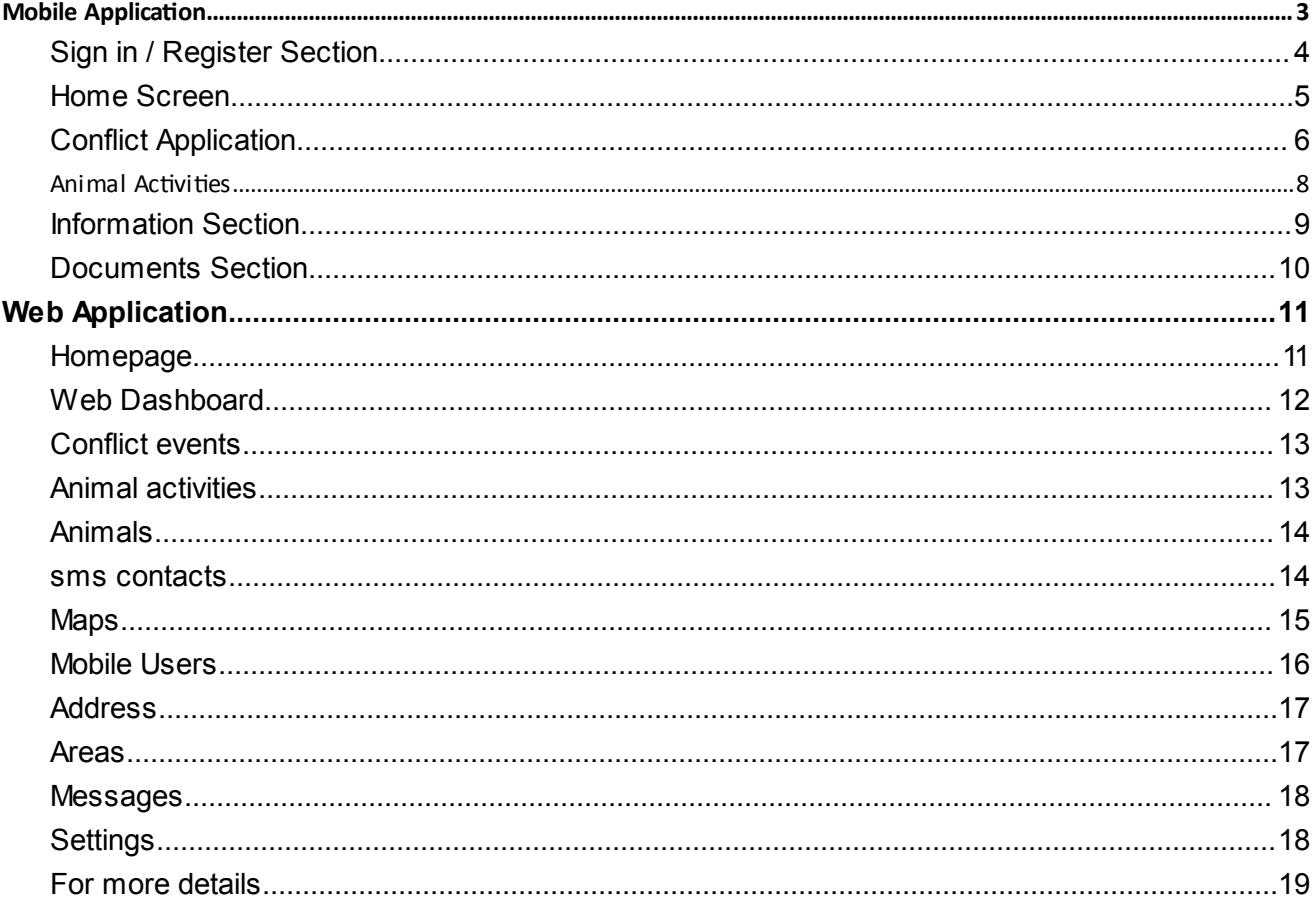

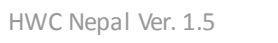

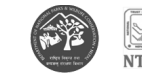

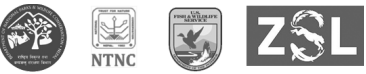

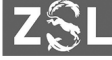

# <span id="page-2-0"></span>**MOBILE APPLICATION**

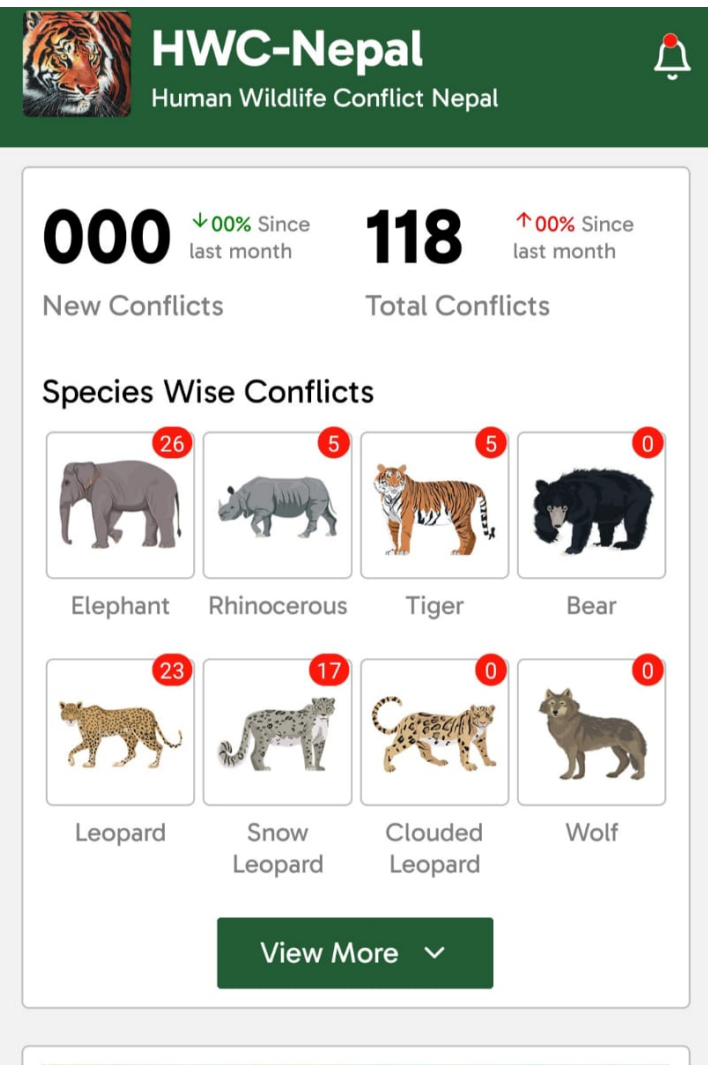

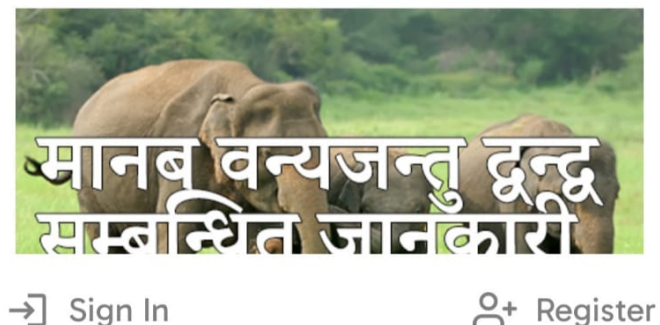

 $\rightarrow$  Sign In

## *"Human Wildlife Conflict Reporting and Alert System"*

HWC - Nepal Mobile application is used to collect conflict data from authorized users who've been given permission from the respective organizations. It also functions to provide a platform to digitize the process of relief fund documentation as well as helps in awareness and update of HWC related knowledge with its Information Section.

Application can be downloaded from the following link.

#### [Link](https://play.google.com/store/apps/details?id=com.salyani.hwcnepal)

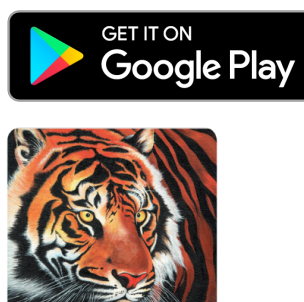

After download, we need to install an application in order to use it for human-wildlife conflict data collection and reporting.

After installation, the app icon will be available with the above application icon and name "HWC-Nepal". Then we need to touch on the application icon to run the application.

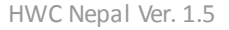

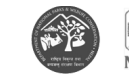

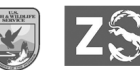

#### <span id="page-3-0"></span>**SIGN IN / REGISTER SECTION**

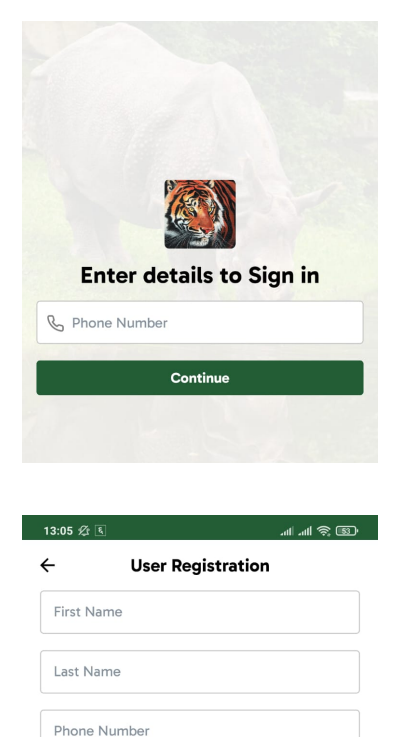

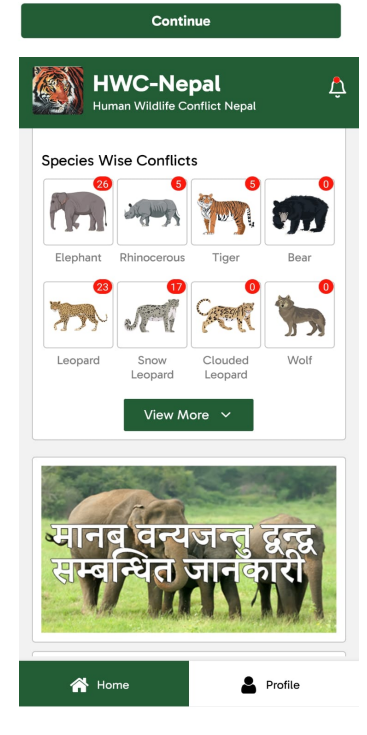

This section has a Sign In and Register button which is used to sign-in or register the application. As you touch the Sign In button, it will direct you to the screen where you are to fill in your phone number that you used for registration. This option is for users who have already registered with the app and are further signing in the application. After you fill in your pre registered phone number, you will be asked to fill in the OTP sent in your mobile device in the SMS section. Upon approval of OTP, you will be directed to the app home screen where you will have access to human wildlife conflict data and the information section.

The other part is the Register section. If you're a new user to the app, you are to touch the Register button. Further, you will be directed to the screen where you will have to enter your Full Name and Phone number and touch the Register button. Then you will be sent an OTP in your respective mobile number in the message section, Upon confirmation of the OTP number, you will now be able to access the application.

Only upon approval and confirmation from the authorities, the accredited registered users can use the animal conflict reporting feature of the app.

Users accessing the app through the Sign-In option will have access to conflict data and the information and document section. To explore further, i.e. to fill in the conflict form and access to reporting of animal activity users will have to first register, then fill up the membership form available in the Profile section and get approved.

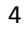

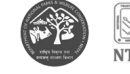

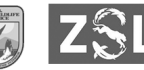

# <span id="page-4-0"></span>**HOME SCREEN**

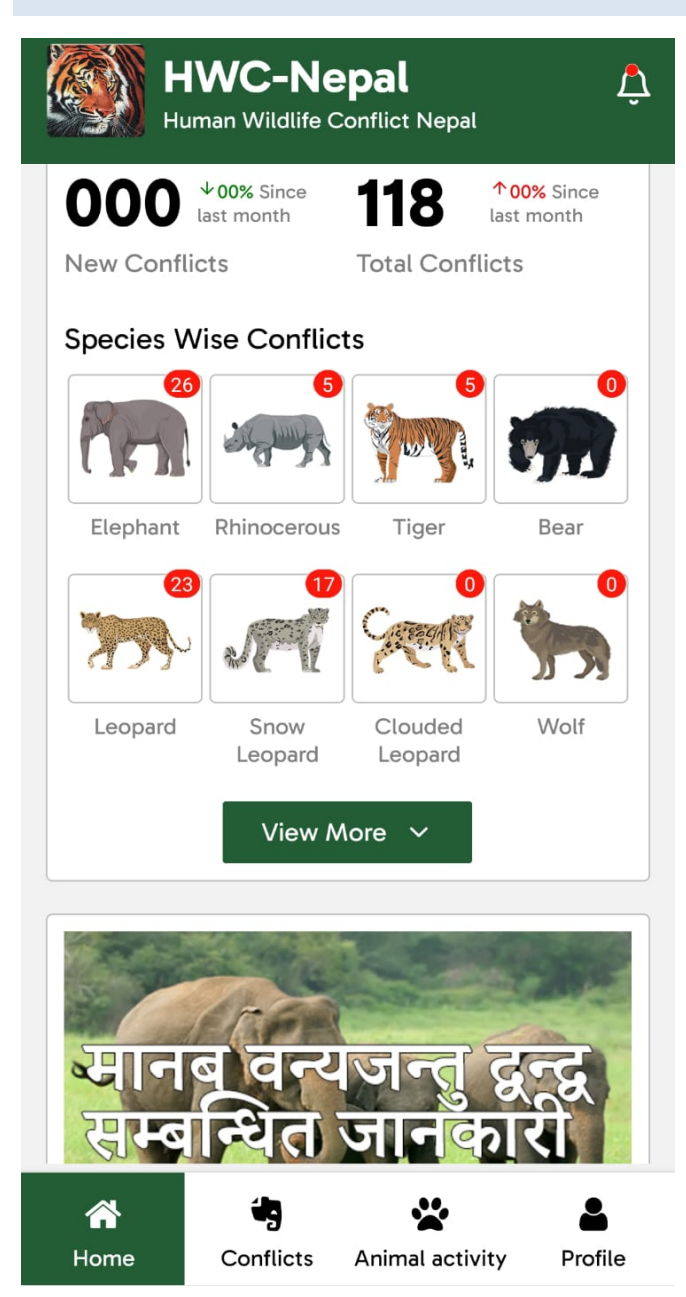

function.

Home Screen is the main working area from where we can navigate the application as per requirement. Conflict reporting, Animal Activity Listing and access to User Profile, Information Section and Documents are the main features of the application.

Also log-out can be done from the application by touching the profile icon in the home screen.

The home screen guides us with the statistics of the overall as well as the new conflicts that occurred. The number of reported conflicts and the new conflict is visible at the top section of the app. New Conflicts are denoted with red color and total conflicts with green color.

The number hovering around each species' box represents the reported number of conflicts caused by the respective animal. The "View More" button provides a view of the entire animal list and its respective conflict data.

There is the information section for updates on human wildlife conflict.

The "Home" button takes us to the home screen. The "Conflict" button shows the details of the conflict reported and enables the option for registering a new conflict. The "Animal Activity" button is used to report the incident. The "Profile" button enables access to the Documents (Information Section), language selection, feedback, privacy policy and enables log-out

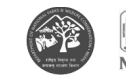

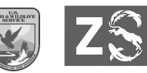

#### <span id="page-5-0"></span>**CONFLICT APPLICATION**

To fill the new data of human wildlife conflict, we can go to the home screen and click on the conflict button. Then click on the "new conflict" button. A new record tab will be open where we need to fill the data accordingly. Users can list out one or more types of damages and loss. We can use the arrow button on the bottom left and right to navigate onto the previous and next page. The following screens will appear as you proceed along filling the information.

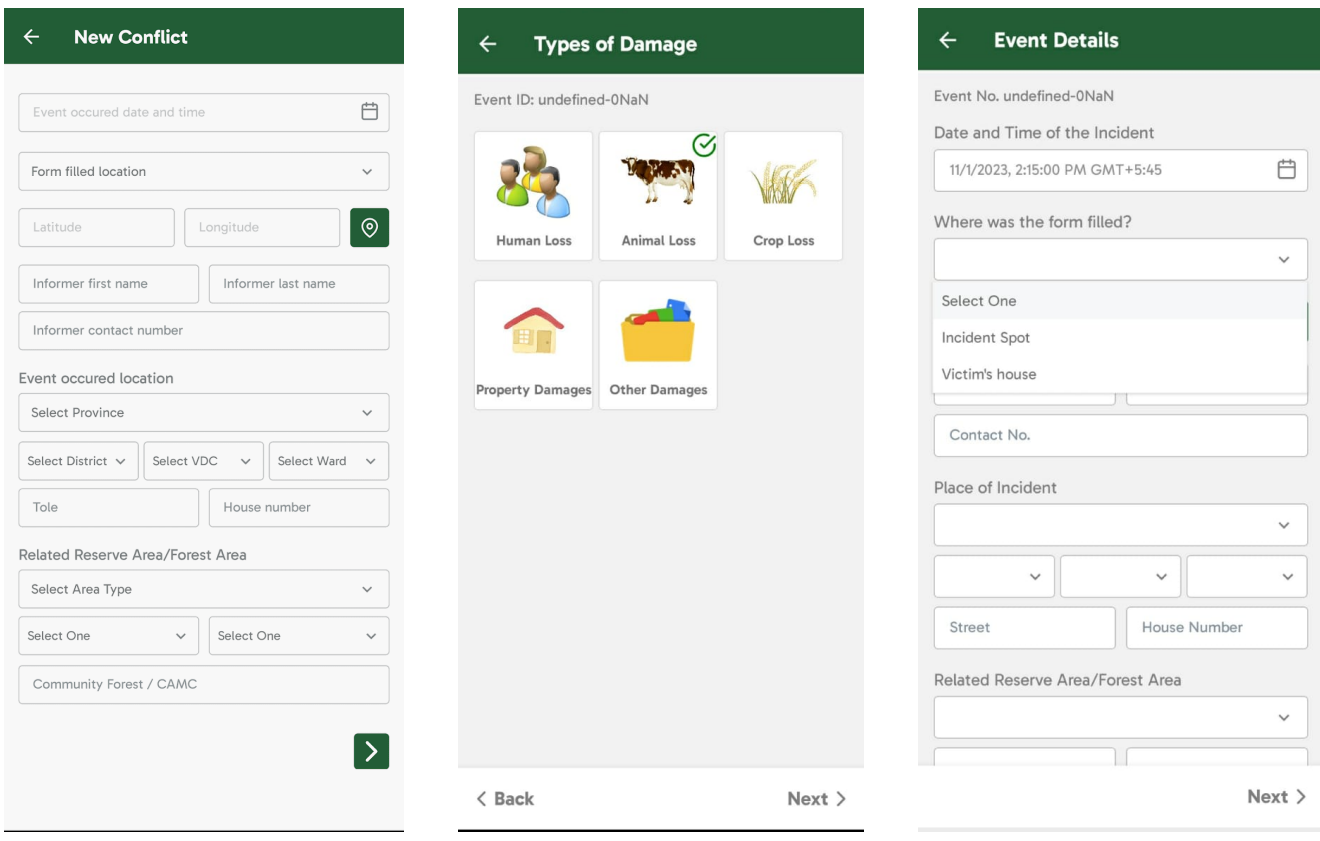

6

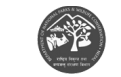

 $\frac{1}{\sqrt{2}}$ 

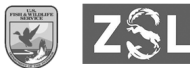

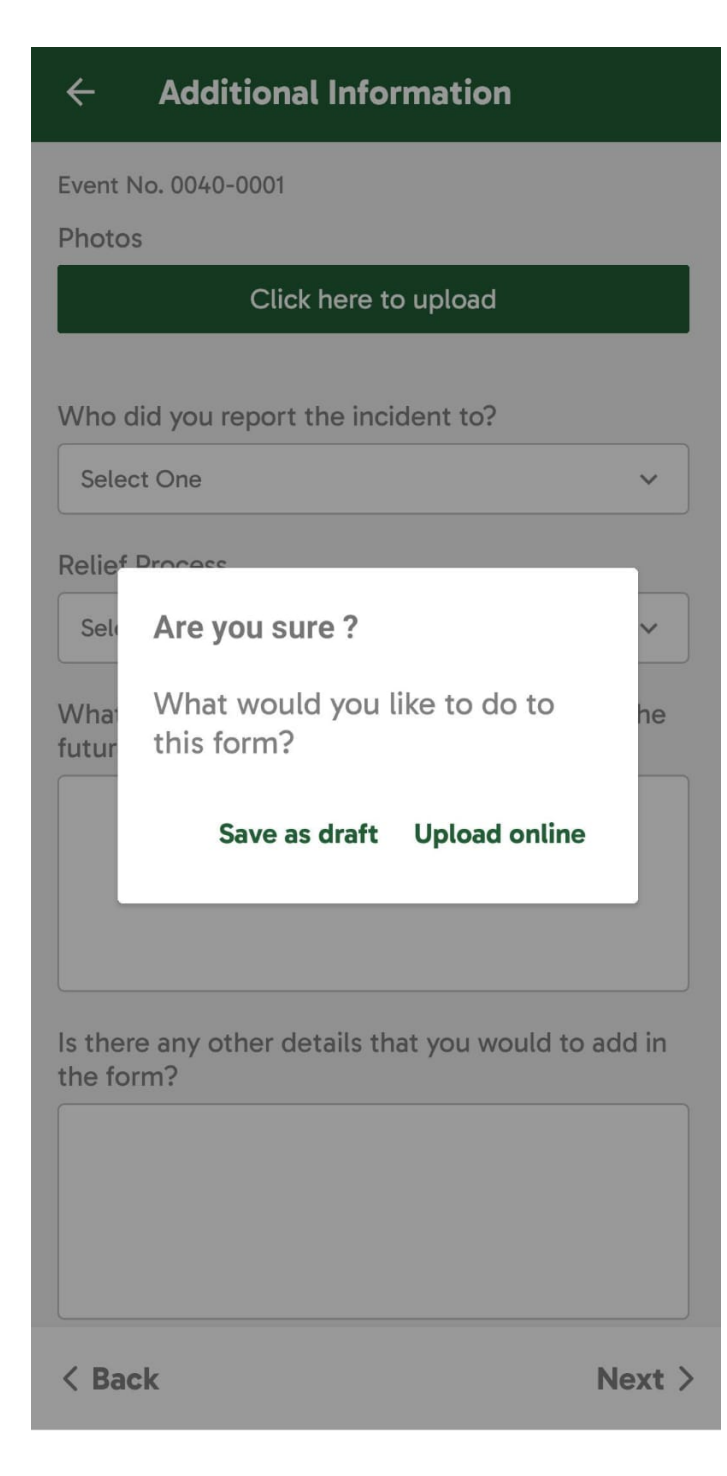

Draft record section enlists two types of records; first, records that are not complete to be sent, and second those which are complete and require proper internet connection to be sent. Records inside the draft record are completely editable and users can make changes if required by clicking on any of the records inside the list.

These records can be uploaded individually by clicking on the list and navigating to the end of the section ensuring the form is completely filled. Upon selecting the "Upload Online" button, the form will be uploaded to the server.

Events that are successfully sent to the server are stored and recorded as "Published" records. From here onwards, any action on form data cannot be taken but we can only view them. All the uploaded records will be stored in the "Records" section in the web dashboard.

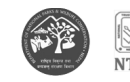

7

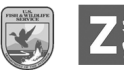

# **ANIMAL ACTIVITIES**

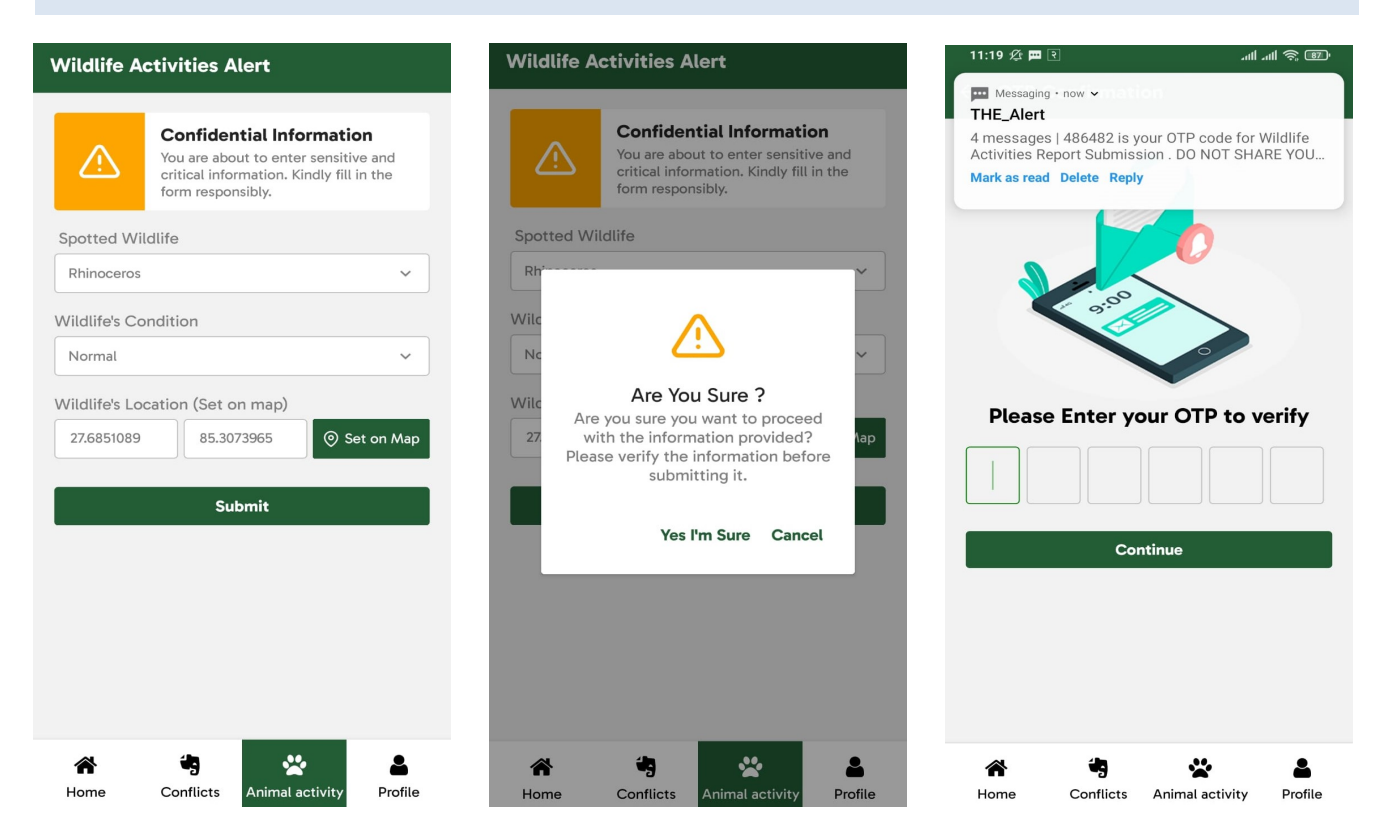

The Home Screen consists of the "Animal Activity" section where we can report about the animal's status and location. We will be navigated to the following screen. After the information is filled, we can click on the submit button. Since the information submitted is sensitive, users get a disclaimer about the authenticity check of their information. Upon confirmation users are to enter the OTP. After the OTP is verified, a confirmation message is displayed and users get in-app notification.

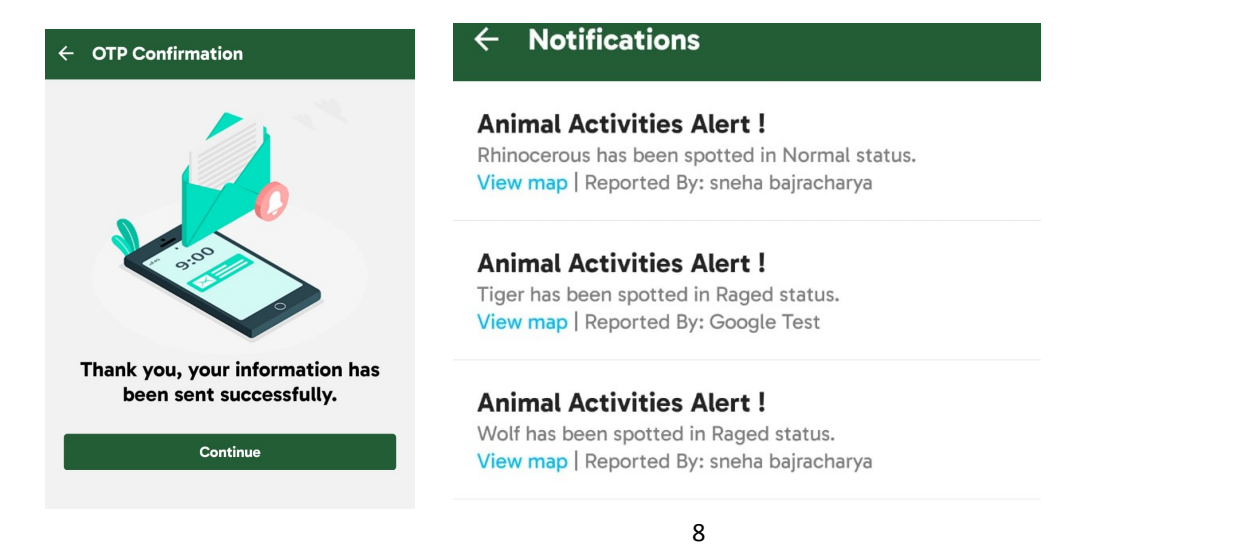

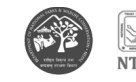

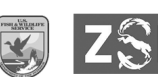

#### <span id="page-8-0"></span>**INFORMATION SECTION**

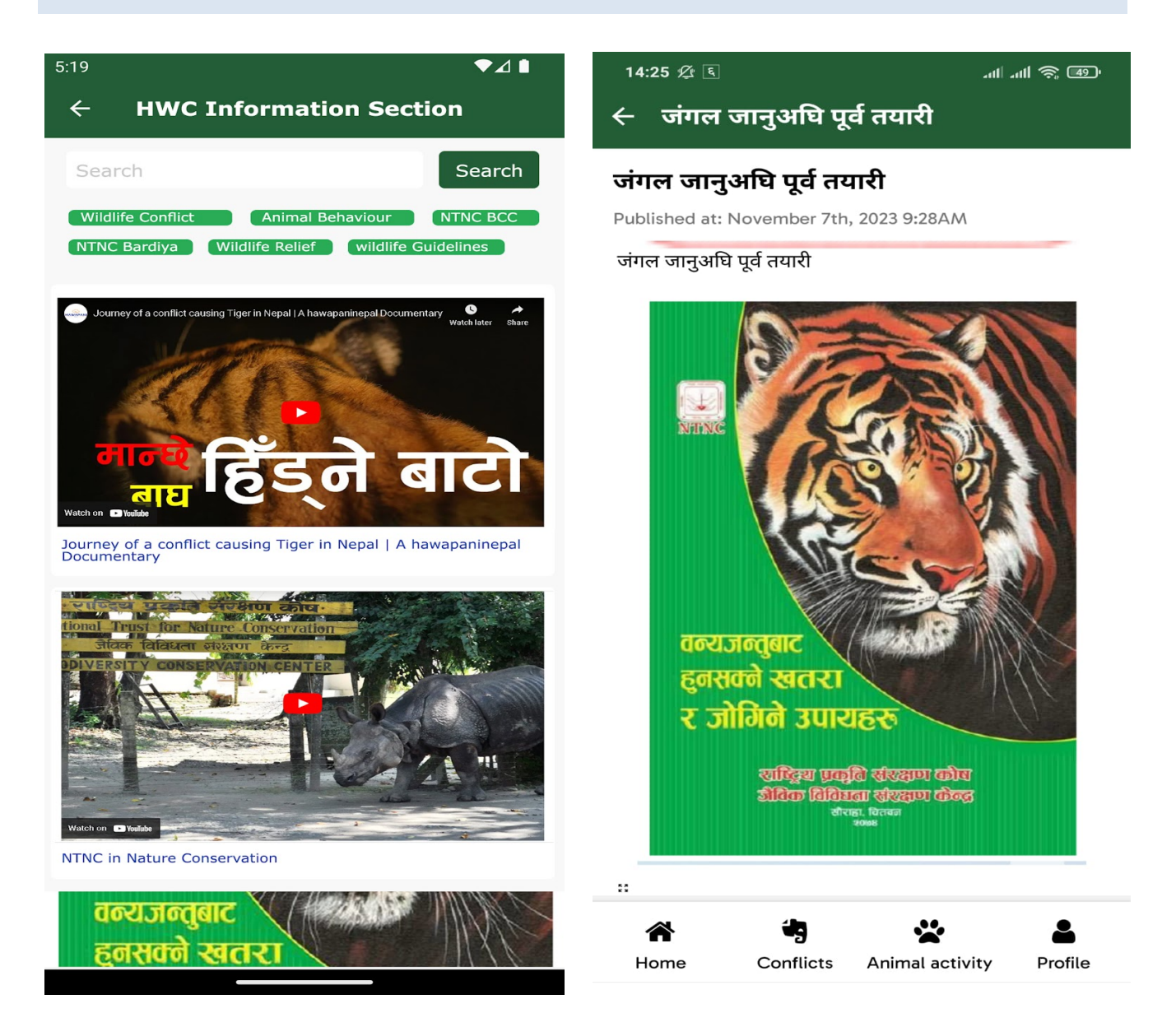

This section contains documentaries, youtube videos, articles etc. The articles and videos in the information section are further clickable and can be opened individually in the application itself. You can also download the files and articles directly from the application. We can access the information section by clicking on the information banner in the home screen.

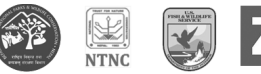

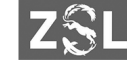

#### <span id="page-9-0"></span>**DOCUMENTS SECTION**

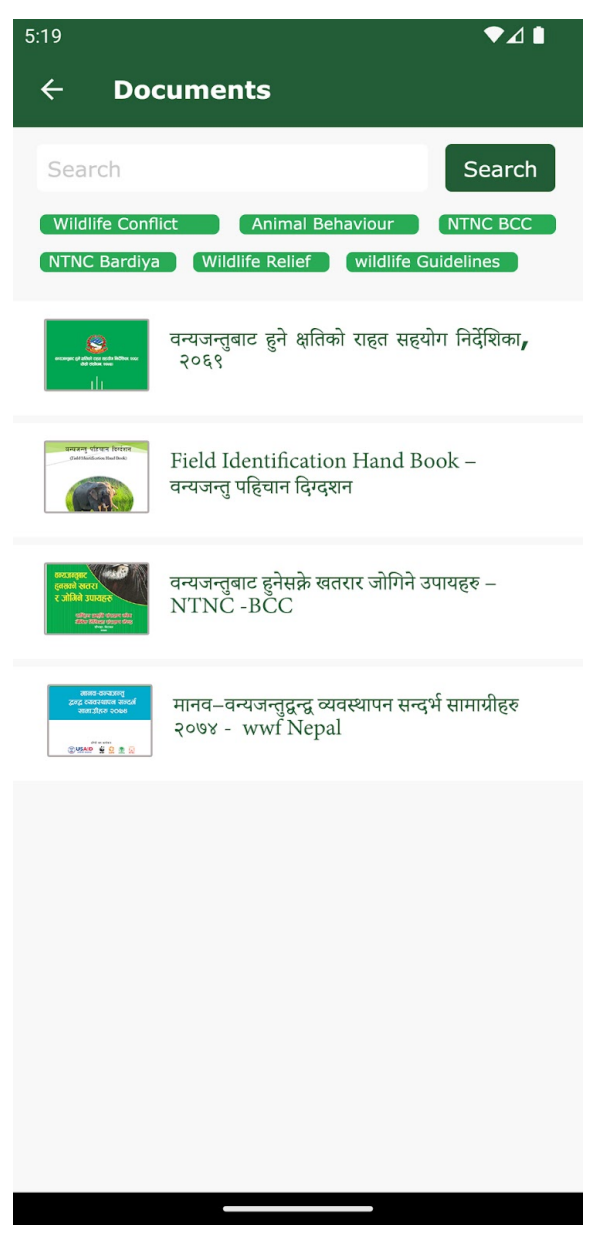

Inside the Profile section, we can access the document section which contains detailed information about the documents published and shared, that helps in understanding human wildlife conflict better.

You can click on the article headings to access the full article within the application. You can also download the files and articles directly from the application.

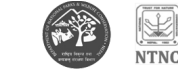

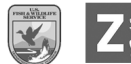

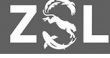

#### <span id="page-10-0"></span>**WEB APPLICATION**

HWC Nepal Application is available in mobile and web applications. While the mobile application can be used by different kinds of users, the web application's feature usage permission is provided to only the administrators. Approval or denial of Users' application for membership, approving and deleting users, editing animals, areas, conflict reports and accessing the feedback are the key features of the web application dashboard. For general users, they can access animal conflict data, HWC information section and document section. Users can access the web application through this [link](https://ntncbcc.org.np/hwcnepal/) [\[https://ntncbcc.org.np/hwcnepal/](https://ntncbcc.org.np/hwcnepal/)].

<span id="page-10-1"></span>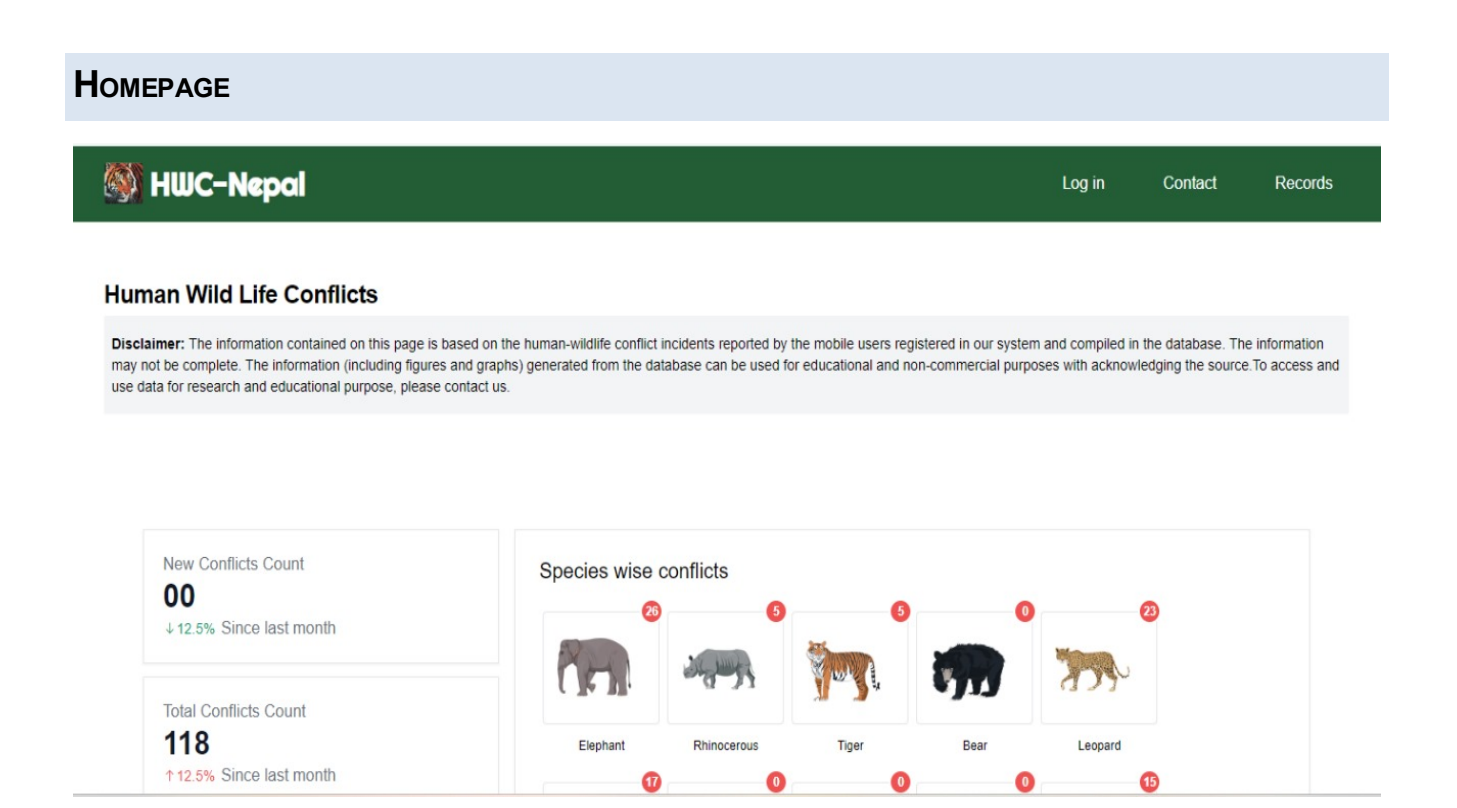

The homepage gives users a platform to login, access to contact and records sections. The data can be filtered as per location, date, area and species type. Users can access the conflict data of specific animal species without requiring to log in.

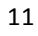

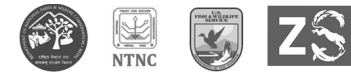

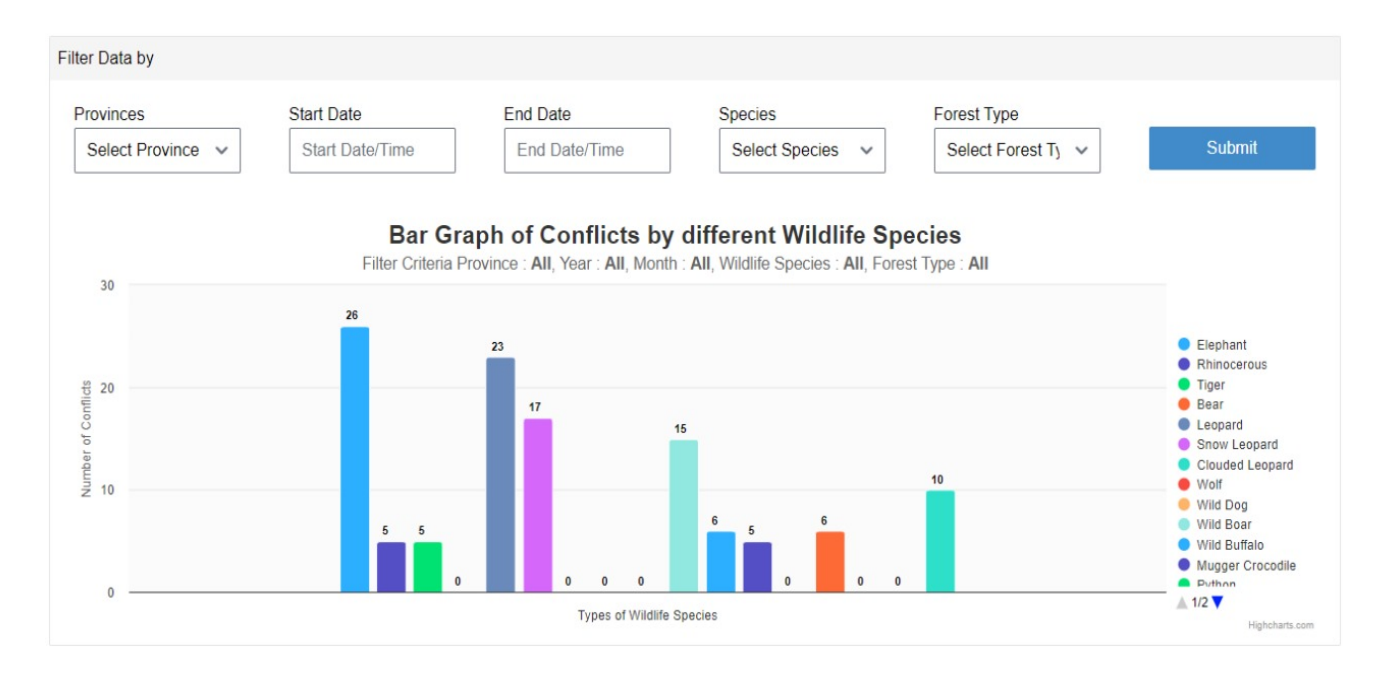

# <span id="page-11-0"></span>**WEB DASHBOARD**

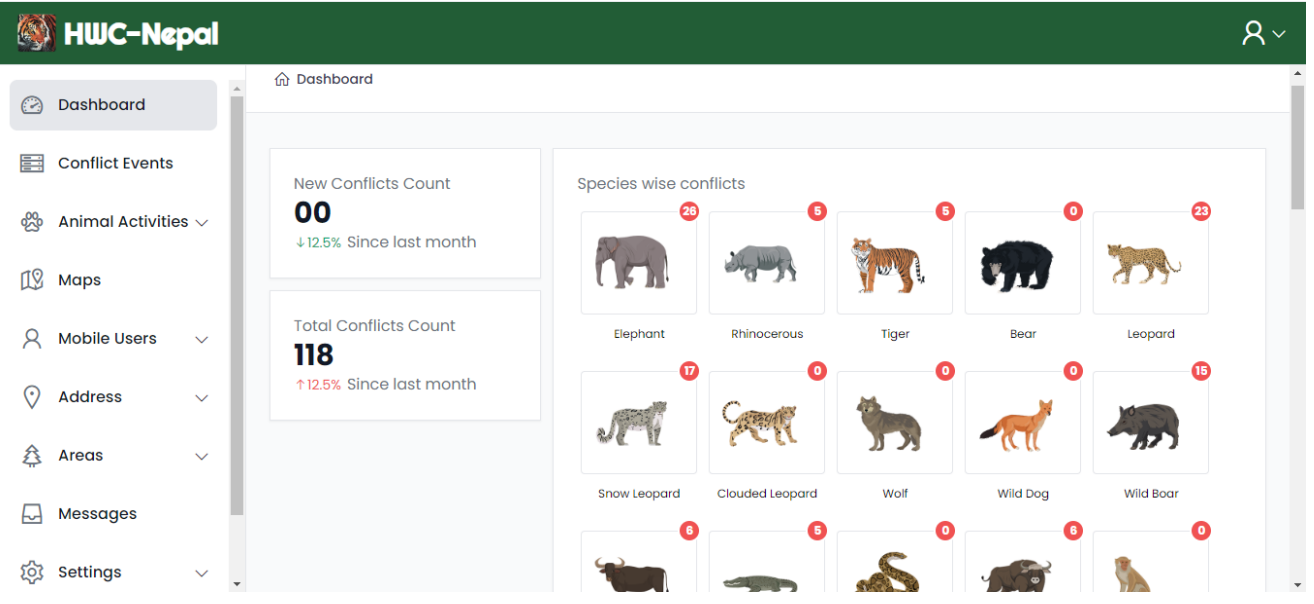

Web dashboard is the main web portal for the HWC application. Data collection, visualization and reporting are its main functionalities. Only authorized username and password will be able to access the dashboard. For web dashboard login go to <http://ntncbcc.org.np/hwcnepal/>, you will get the following window. Then click on Login to get logged in to the web dashboard.

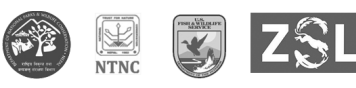

# <span id="page-12-0"></span>**CONFLICT EVENTS**

<span id="page-12-1"></span>**ANIMAL ACTIVITIES**

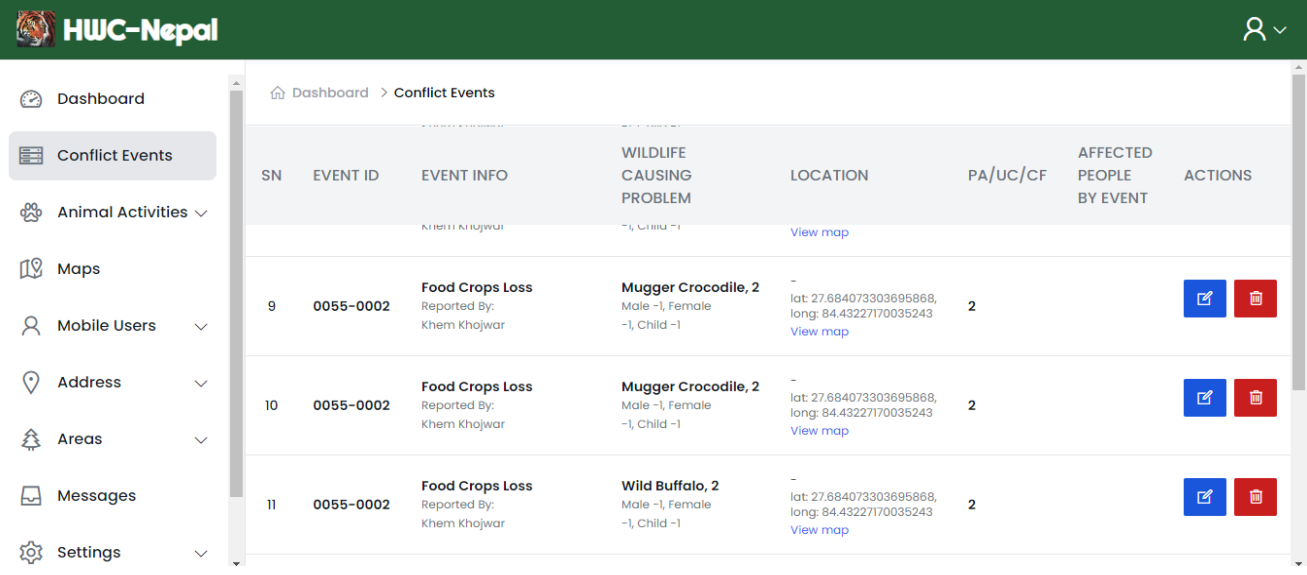

The conflict events section provides us with the records of all the published conflict forms from the mobile application. Only administrators have permission to edit or delete the conflict reports.

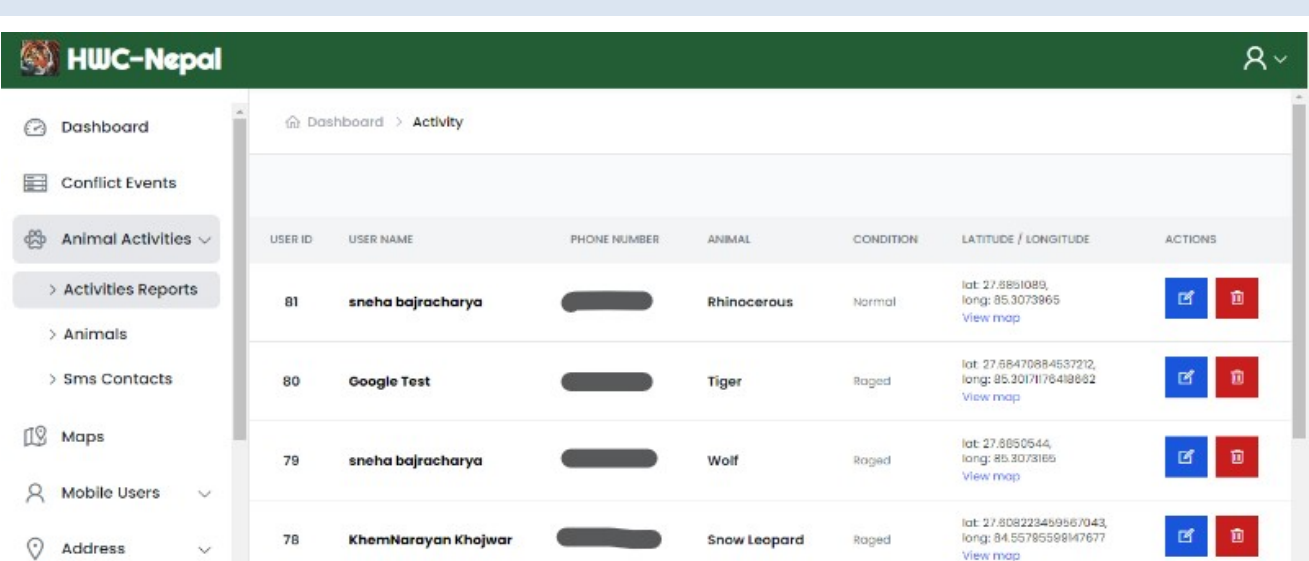

The Animal Activities section has three subsections - Animal Reports, Animals and SMS Contacts. Activities Reports provides data on the reported animal activities with an edit and delete option to the administrators.

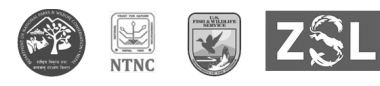

## <span id="page-13-0"></span>**ANIMALS**

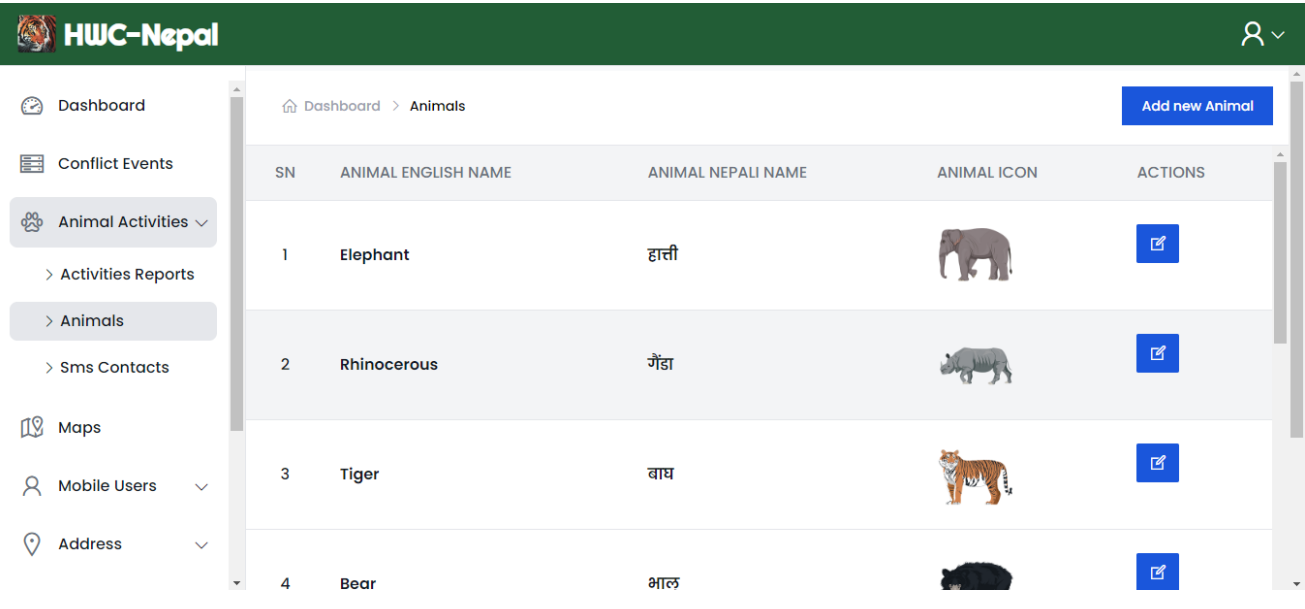

<span id="page-13-1"></span>This section allows administrators to add new animals and edit the existing animal list.

```
SMS CONTACTS
```
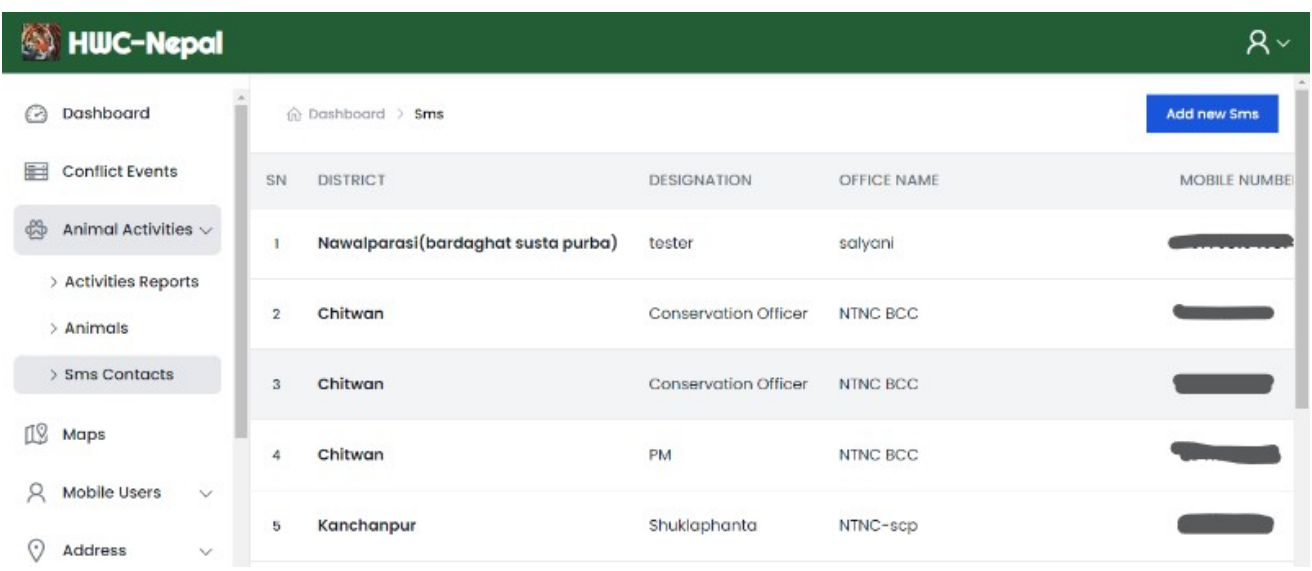

This section allows administrators to add new numbers of authorities who are to receive alert sms notification for any animal activity reporting.

# <span id="page-14-0"></span>**MAPS**

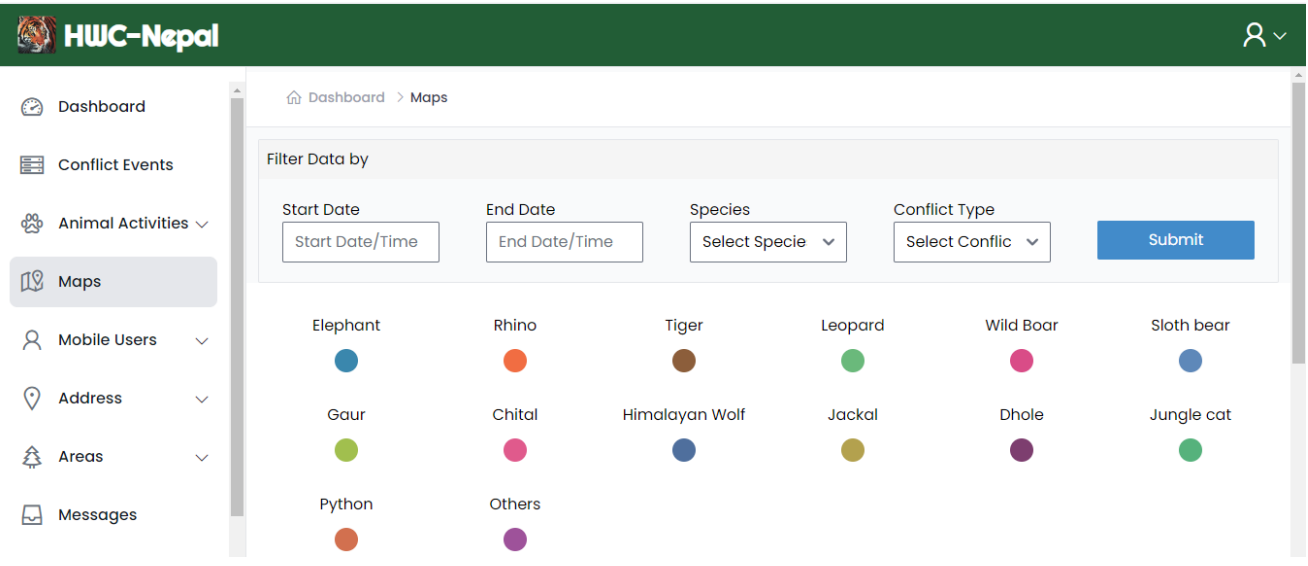

The maps section allows us to filter the animal data as per date, time, species and conflict type. Upon clicking the submit button after data selection, the animal conflict data is represented in the map of Nepal as below.

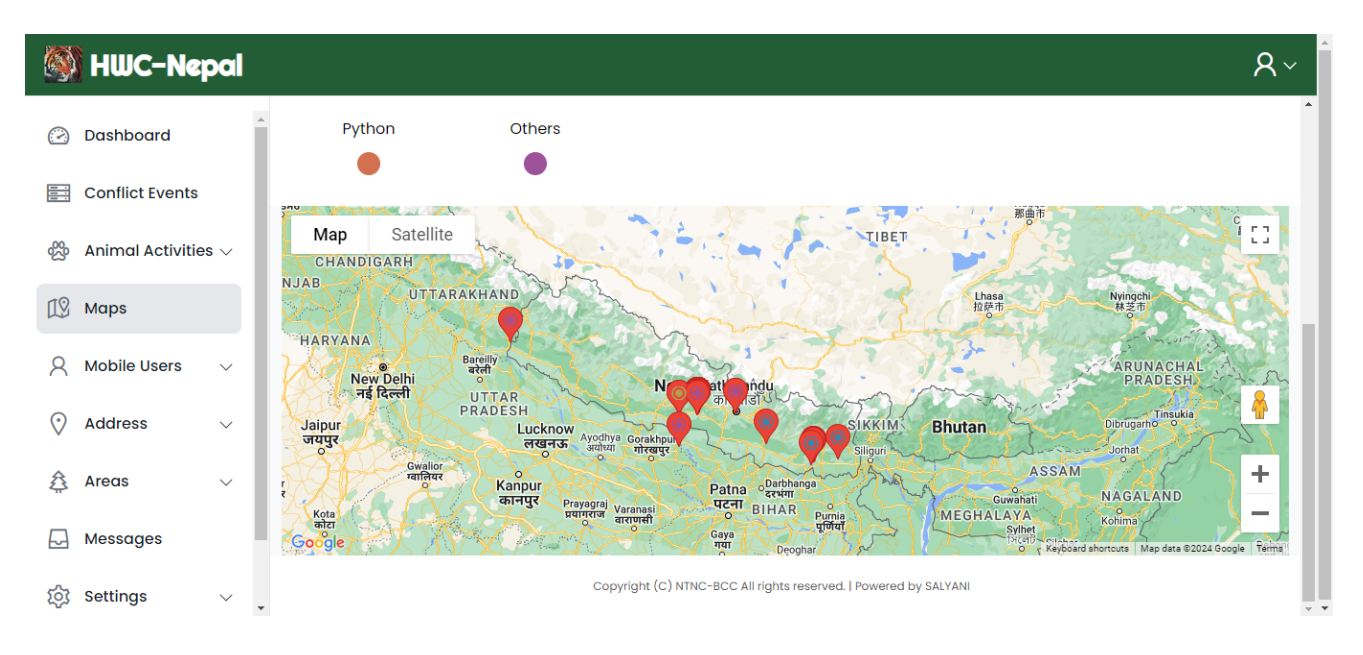

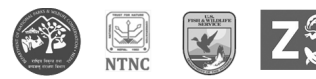

# <span id="page-15-0"></span>**MOBILE USERS**

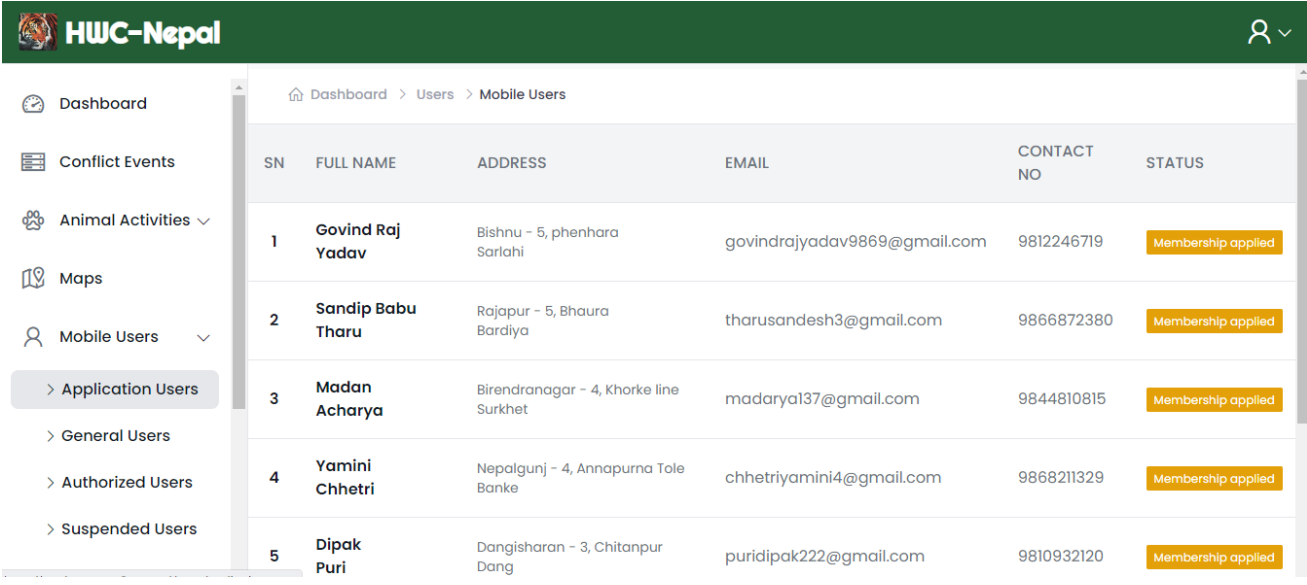

The Mobile User Section has four sub sections. Namely, Application users, General users, Authorized users and Suspended users. Application users are the ones who have applied for membership and are yet to be approved. General users are the registered users who access the app through the Sign-In option. Authorized users are those whose application for membership has been approved and Suspended users are those authorized users who have been suspended due to engaging in prohibited activities. The dashboard has options to approve, delete, suspend and unsuspend users.

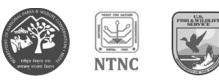

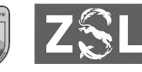

# <span id="page-16-0"></span>**ADDRESS**

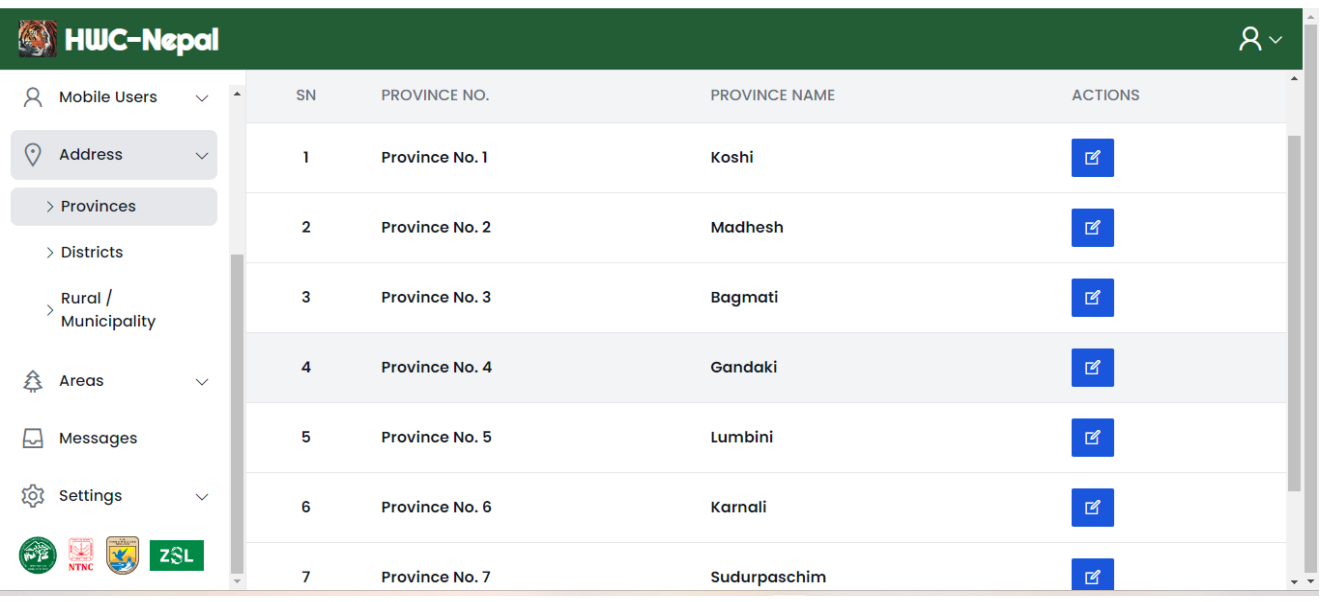

The Address section contains all the names of provinces, districts and rural/ municipalities, which can be added further and edited.

#### <span id="page-16-1"></span>**AREAS**

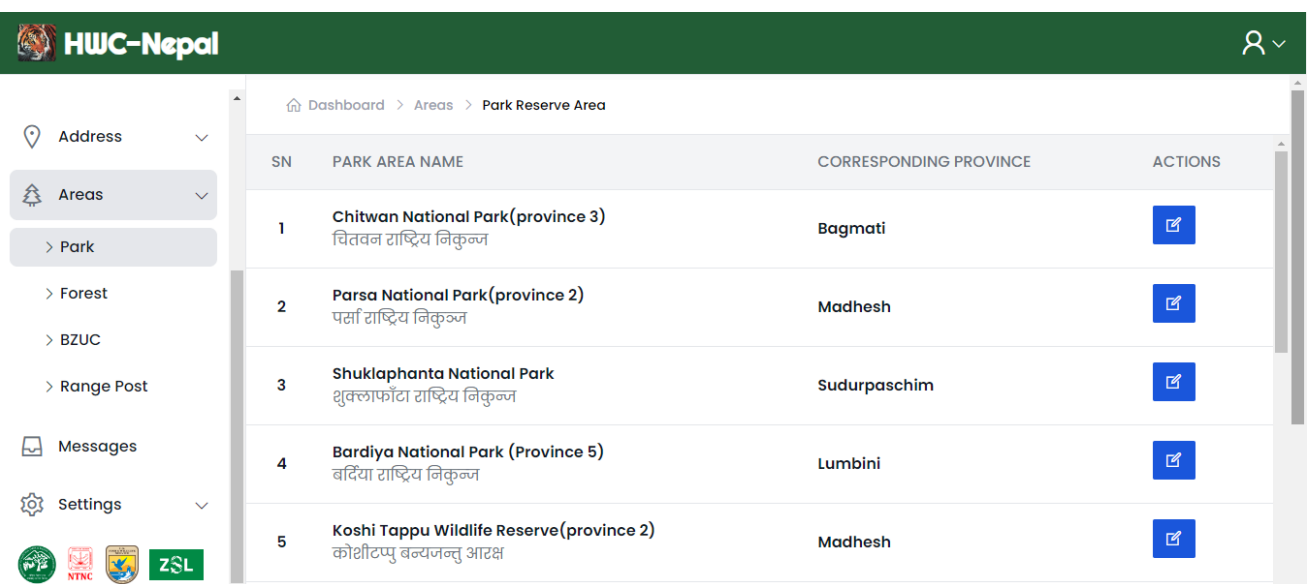

This section has data of parks, forest, bufferzone user community and range posts, which are editable.

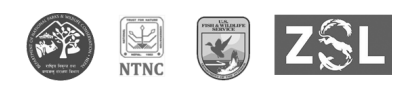

#### <span id="page-17-0"></span>**MESSAGES**

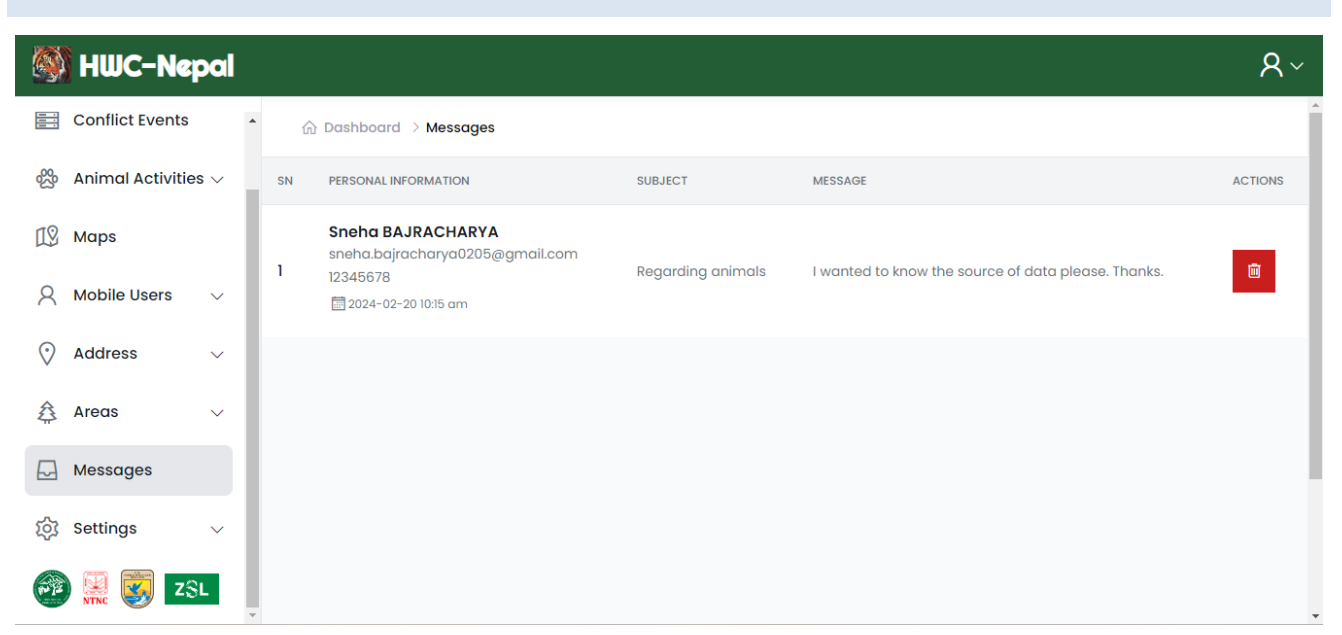

The contact section has a link to send any queries about the HWC-Nepal application. Contact form message section collects all the messages from the contact form web dashboard login and feedback section in the mobile application. Administration can log in and see the entire contact message and take appropriate action.

#### <span id="page-17-1"></span>**SETTINGS**

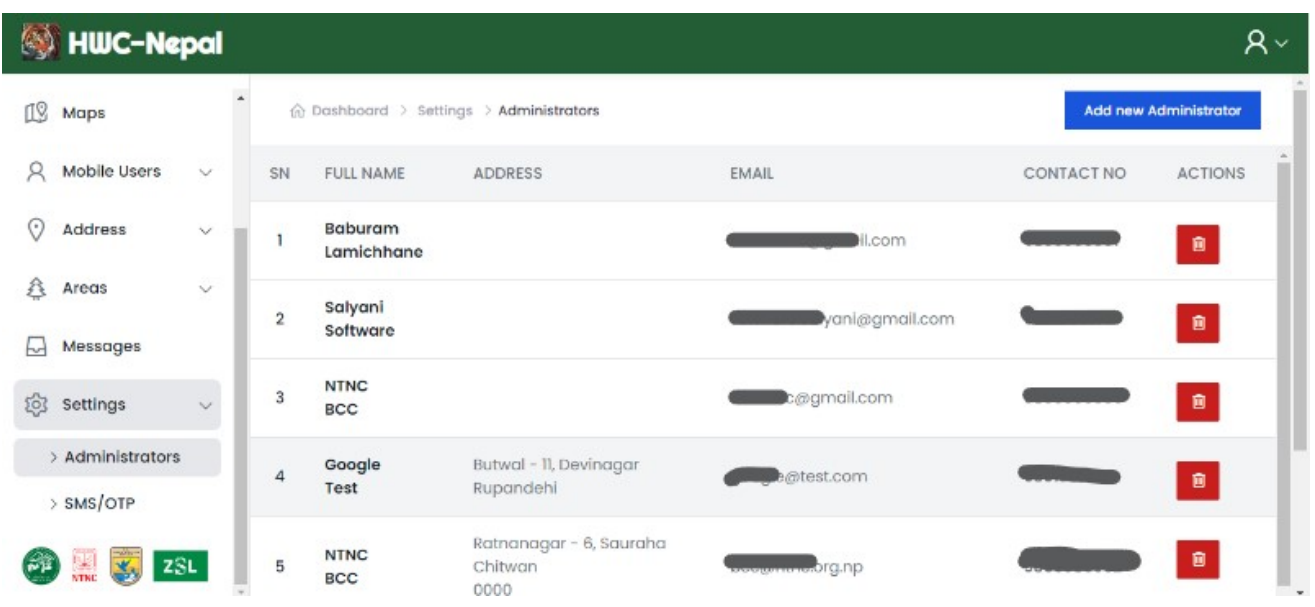

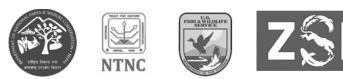

The Settings section includes Administrators and SMS/OTP sub-sections. Administrators are authorized personnel to have access to amend major details of the application. Upon requirement, administrators can be added and deleted.

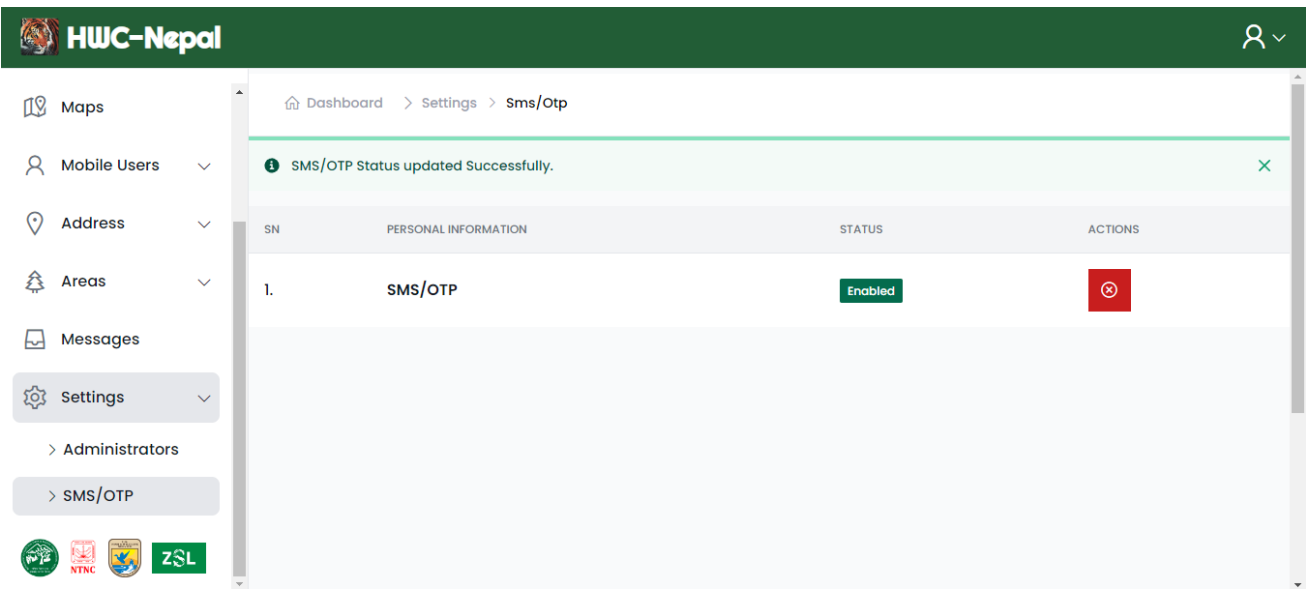

The SMS/OTP section incorporates SMS API enable disable module. The Actions button allows you to either disable and enable the SMS/OTP. Upon enabling it, users get access to SMS alerts and OTPs and disabling it halts the process. The access is provided only to the administrators.

#### <span id="page-18-0"></span>**FOR MORE DETAILS**

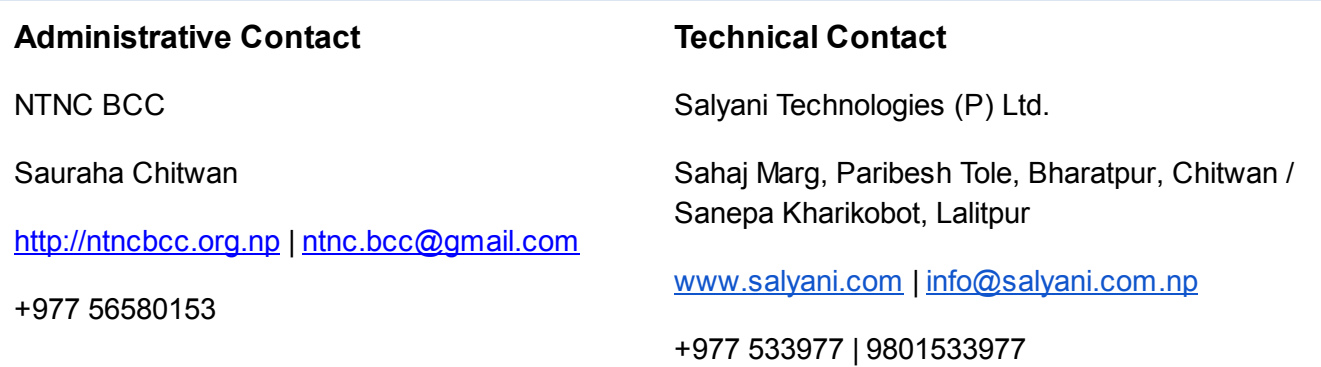

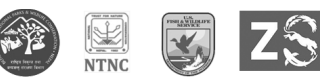